# Quick Start Guide LG optimus F7

U.S. Cellular® Customer Care: 1-888-944-9400

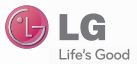

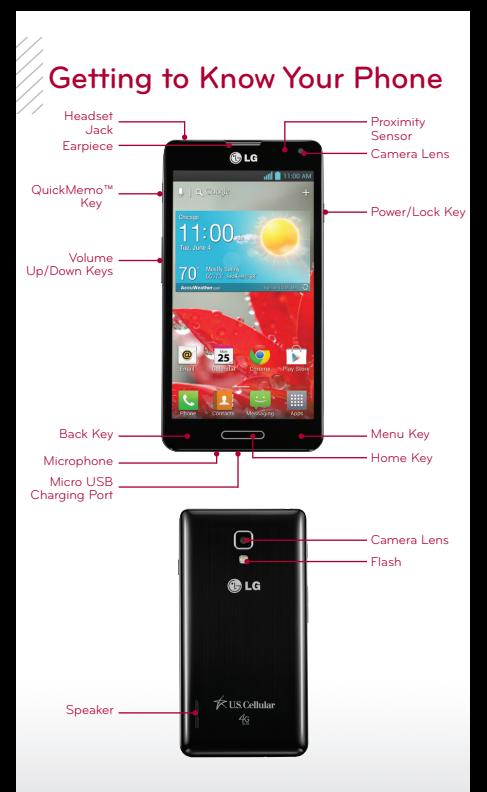

# Calls

The responsive touch screen on LG Optimus F7™ makes calling quick and easy.

#### **Make a Phone Call**

- 1. From the home screen, tap  $\mathbb{C}$ .
- 2. Begin dialing a number or start spelling the name of the desired contact. Tap  $\widehat{\vee}$  to expand the list of contacts.
- 3. Tap  $\overline{\phantom{a}}$  to call the number you've dialed. or tap the contact you wish to call and then tap  $\overline{\phantom{a}}$ .

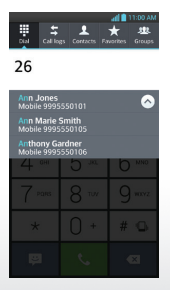

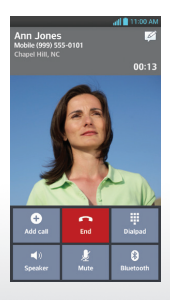

# **Messages**

When you need to communicate quickly and privately, use text messaging.

#### **Send a Message**

- 1. From the home screen, tap  $\bullet$ .
- 2. Tap  $\blacksquare$
- 3. Fnter the recipient's number or tap  $\blacksquare$  to access your contact list.
- 4. In the **Enter message field**, compose your message.
- 5. Tap  $\emptyset$  to attach an image, video, or other file.
- 6. Tap **Send**.

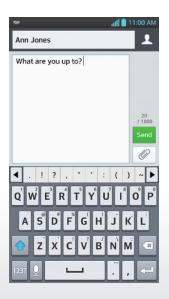

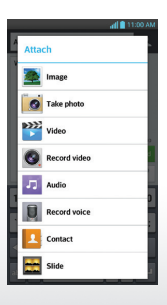

# Volume and Ringtones

Customize your phone by changing ringtones and alert sounds for a more personal touch.

### **Adjust Volume**

To adjust the master volume, from the home screen, press the **Volume Up/Down Keys**.

#### **Change Ringtone or Notification Sound**

- 1. From the home screen, press  $\blacksquare$ .
- 2. Tap **System settings** > **Sound** > **Phone ringtone** or **Notification sound**.
- 3. Tap a ringtone to hear it, and tap **OK** to select it.

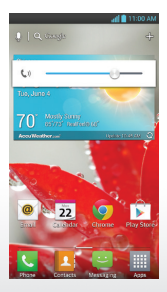

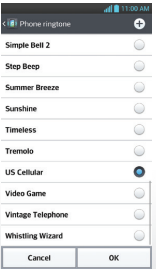

# Email

Check and send email on the go.

#### **Set Up Personal or Business Email**

- 1. From the home screen, tap  $\bullet$ .
- 2. Tap **Other** or **Microsoft Exchange**.
- 3. Enter your email address and password, and then tap **Next**. Follow the on-screen instructions to continue setup.\*
- 4. Tap **Done**.

\*Contact your IT administrator to help set up your corporate Microsoft" Exchange account.

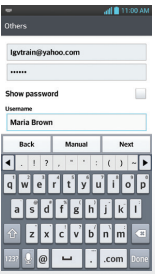

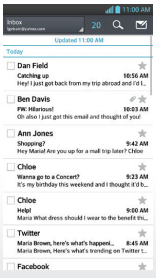

### **Contacts**

Optimus F7 has plenty of space to store your contacts' information.

#### **Add a Contact**

- 1. From the home screen, tap  $\mathbf{R}$ .
- 2. Tap  $+$ .
- 3. Enter the contact's information and tap **Save**.

#### **Edit a Contact**

- 1. From the home screen, tap  $\boxed{1}$ .
- 2. Tap the name of the contact you wish to edit.
- 3. Tap  $\Box$
- 4. Change or add information as needed and tap **Save**.

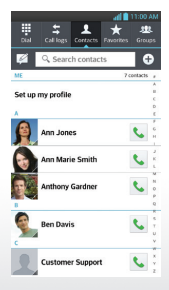

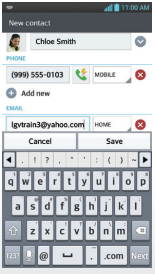

### Contacts *(continued)*

#### **Sync Contacts with Google+**

- 1. From the home screen and with a Google™ account set up on your phone, tap  $\overline{\mathbb{H}}$  >  $\overline{\mathbb{R}}$ .
- 2. Make sure **Add your Google+ connections to Android Contacts** is checked and tap **Next**.
- 3. Choose an instant upload setting and tap **Done**.
- 4. Press **a** and then tap **Settings**.
- 5. Make sure **Keep contacts up to date** is checked. This will automatically add your Google+ connections to your Contacts.
	- **NOTE** You can also sync Contacts with info from your Facebook® friends in the Facebook app settings menu.

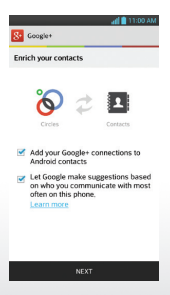

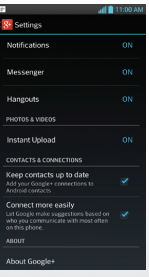

### Camera

Capture every moment with the 8.0 megapixel camera.

#### **Take a Photo**

- 1. From the home screen, tap  $\blacksquare$ .
- 2. Tap  $\bullet$ .
- 3. Tap to adjust settings such as white balance and brightness.
- 4. Tap  $\bigcirc$  to take a photo.
- 5. To view your photo, tap the thumbnail at the bottom corner of the viewfinder.

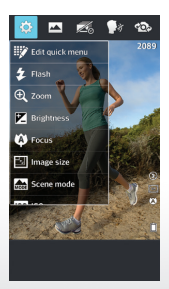

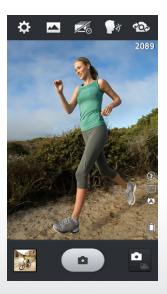

# Video

Record videos and then upload your files to your favorite social networking site.

#### **Record a Video**

- 1. From the camera, tap  $\Box$ .
- 2. Tap **to** adjust settings such as white balance and brightness.
- 3. Tap  $\bigodot$  to begin recording.
- 4. Tap  $\Box$  to stop recording.
- 5. To view your video, tap the thumbnail at the bottom corner of the viewfinder and then tap  $\bullet$ .
- 6. To share your video, tap  $\leq$  and choose an option from the menu. Follow on-screen instructions to share your video via email, social networking, messaging, and more.

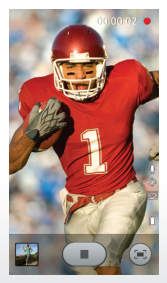

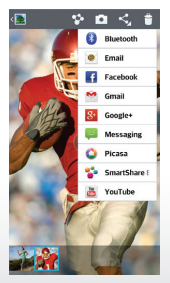

# **Browsing**

Browse the web with ease with Optimus F7.

#### **Browse the Web**

- 1. From the home screen, tap  $\bullet$  to open the Chrome™ web browser.
- 2. Tap **Accept and Continue**.
- 3. To sync open tabs, bookmarks, and other data from your computer, tap **Sign in**.
- 4. Tap **Take a tour** to learn more about using Chrome.
- 5. Tap the address bar to enter a search term or URL, or tap **n** and then **New tab** to open a new tab.

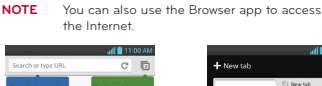

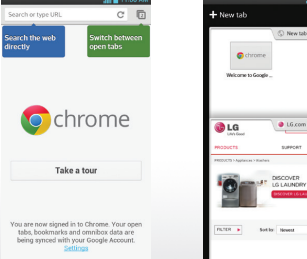

### Browsing *(continued)*

#### **Add and Use Bookmarks**

- 1. Access the browser and navigate to a site you wish to bookmark.
- 2. To add a bookmark, press  $\equiv$  and then tap  $\alpha$ .
- 3. Review the suggested name, address, and folder, and tap **Save** to confirm.
- 4. To access a bookmarked site, press  $\equiv$  and then tap **Bookmarks**.
- 5. Tap the icon of the desired site.

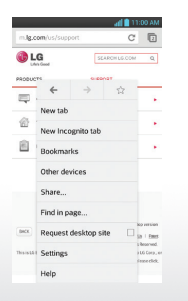

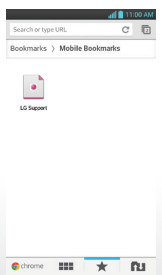

# Customize

Personalize your Optimus F7 by changing the wallpaper and adding apps and widgets.

### **Change Wallpaper**

- 1. Touch and hold an empty area of the home screen, and then tap **Wallpapers**.
- 2. Swipe left to view the available wallpapers and tap one to select it, or tap the thumbnail under **Gallery** (your photos) or **Live Wallpapers** to view more options.
- 3. In Gallery, tap the desired image, adjust the area to be included, and tap **OK**. In Live Wallpapers, tap the desired option and then tap **Apply**.

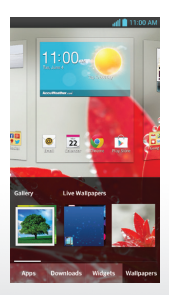

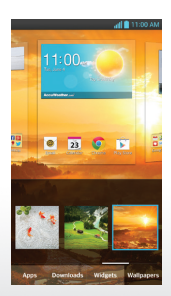

### Customize *(continued)*

### **Add/Remove Apps and Widgets**

- 1. Touch and hold an empty area of the home screen, and then tap **Apps** or **Widgets**.
- 2. Tap an app or widget and drag it to the desired place on the home screen.
- 3. To remove an app or widget, touch and hold it and then drag it to **Remove**.

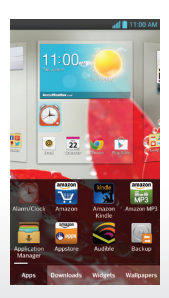

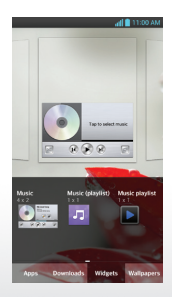

# Apps

Download applications and games from Google Play™.

#### **Download Applications**

- 1. From the home screen, tap  $\mathbb{C}$ .
- 2. Tap a category or tap  $\bullet$  to enter a search term.
- 3. When you find an app you wish to download, tap Install (free apps) or the price (paid apps).
- 4. Tap **Accept & download** or **Accept & buy**.
- 5. Swipe down on the notifications bar to view progress. Once the app is installed, tap it to open.

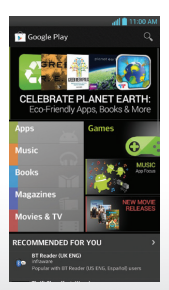

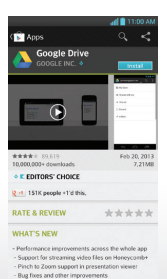

### *Bluetooth*®

Connect to headsets, computers, and more via *Bluetooth* wireless technology.

#### **Connect to a Device**

- 1. Place the *Bluetooth* device you wish to pair with in pairing mode. From the home screen, press  $\blacksquare$ .
- 2. Tap **System settings**.
- 3. If *Bluetooth* is off, tap (OF OH) to enable it.
- 4. Tap **Bluetooth** to automatically search for Bluetooth devices.
- 5. Tap the name of the device you wish to pair with. See the *Bluetooth* device's user manual for more information on pairing.

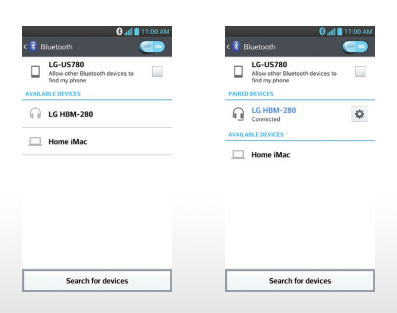

# Your Navigator Deluxe

Find your way with turn-by-turn voice-guided directions from Your Navigator Deluxe.

#### **Use Your Navigator Deluxe**

- 1. From the home screen, tap  $\mathbb{H}$  >  $\mathbb{Q}$ .
- 2. If prompted, tap **OK** to turn on GPS settings.
- 3. Read the Terms of Service and tap **Accept** to continue.
- 4. Enter an address or business name to search for a location, or tap  $\mathbb{Q}$  to speak your search terms.

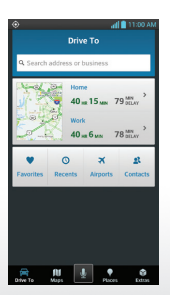

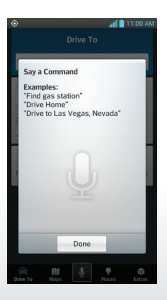

All materials in this QSG including, without limitation, the design, the text, and any marks are the property of LG Electronics USA, Inc. Copyright © 2013 LG Electronics USA, Inc. ALL RIGHTS RESERVED. LG and the LG logo are registered trademarks of LG Corp. Optimus F7 is a trademark of LG Electronics USA, Inc. The *Bluetooth*® word mark and logos are registered trademarks owned by *Bluetooth* SIG, Inc. and any use of such marks by LG Electronics USA, Inc. is under license. Other trademarks and trade names are those of their respective owners. Unless otherwise specified herein, all accessories referenced herein are sold separately. All features, functionality, and other product specifications are subject to change.

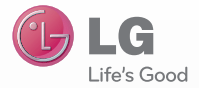

lg.com/us/optimusf7-uscc Printed in USA